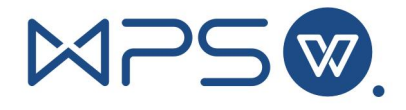

# **西北工业大学**

## **W P S 账 户 注 册 说 明**

- 一、注册 WPS 账户
- (1) 步骤 1:登录翱翔门户

<https://ecampus.nwpu.edu.cn/main.html#/>

(为避免有浏览器缓存影响,登录前请清除浏览器缓存或者使用 无痕页面)

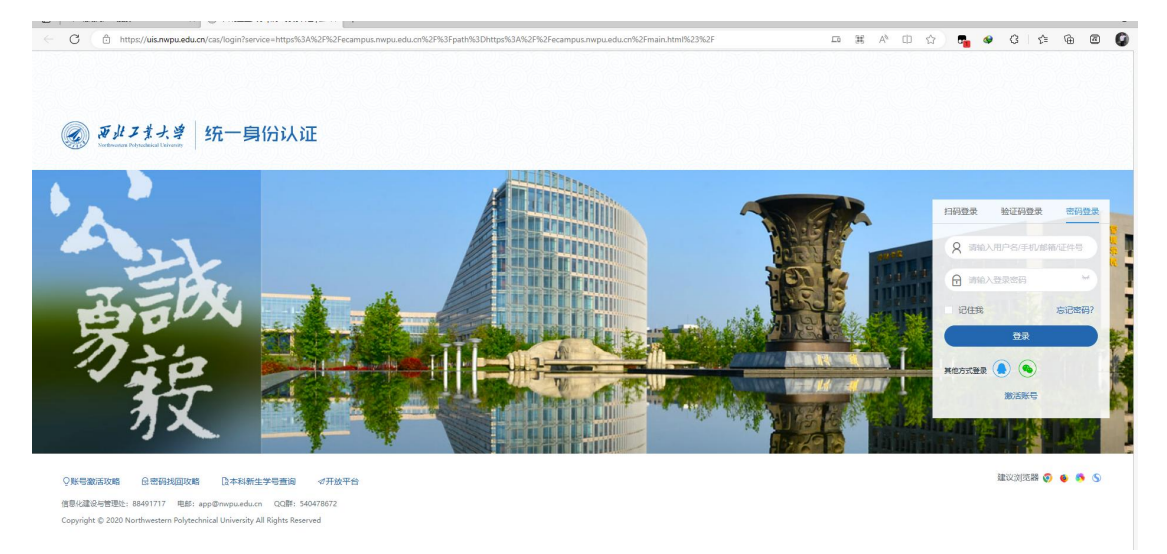

(2) 步骤 2: 登录成功后, 单击 WPS 注册, 系统自动完成账号注册

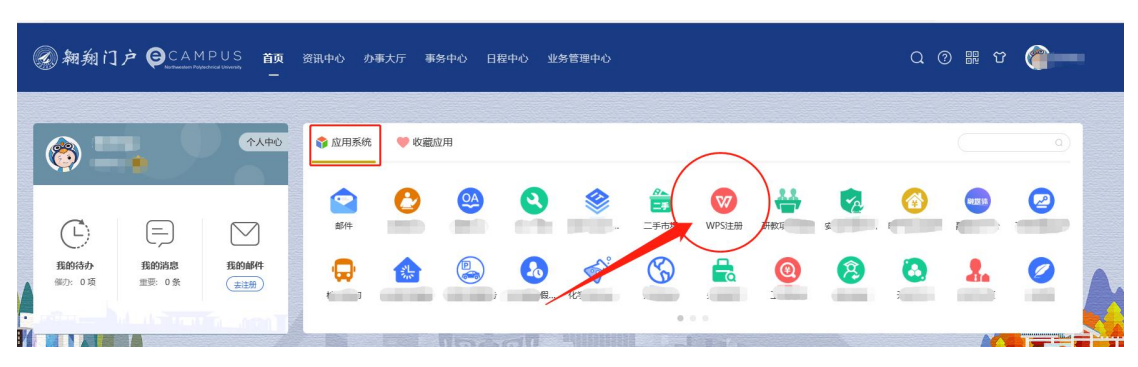

### 及登录。

(3) 步骤 3: 用户根据自身使用习惯, 可以使用第三方账户与此 WPS 账号进行绑定。

前序步骤注册完毕 WPS 账号,进入金山文档,学校空间。 右上角如图,选择个人中心,然后跟根据自身喜好,进行手机号、 微信、QQ 等方式进行绑定, 绑定后登录金山文档, 也可以通过绑 定的第三方方式进行登录。

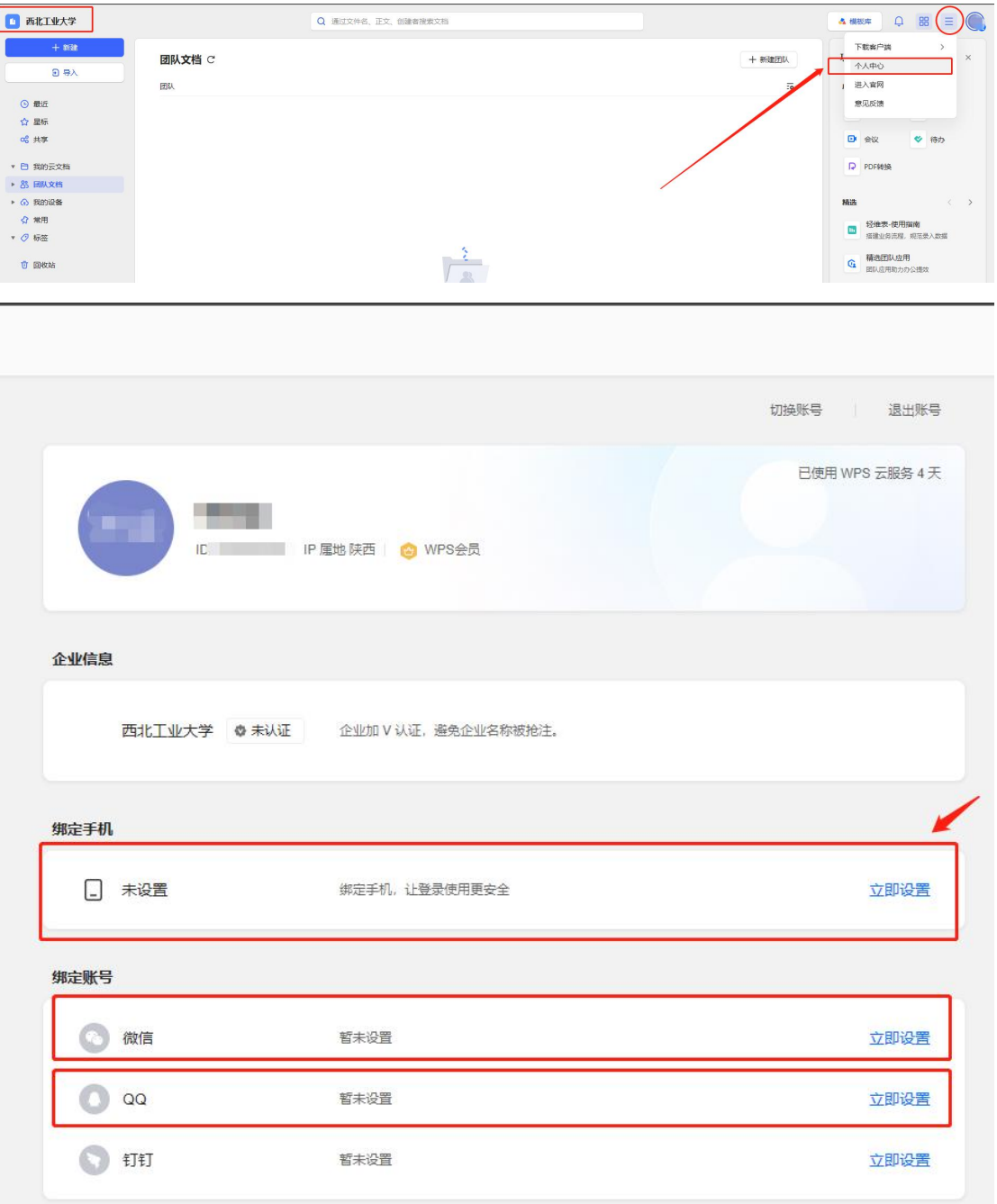

二、登录使用

### 第一种方式:

需确保已通过账户注册,并使用绑定的手机或者第三方账户。 打开打开 <https://www.kdocs.cn/>, 或者打开 WPS Office 右上角登录, 使用对应绑定方式登录。

(为避免有浏览器缓存影响,登录前请清除浏览器缓存或者使用 无痕页面)

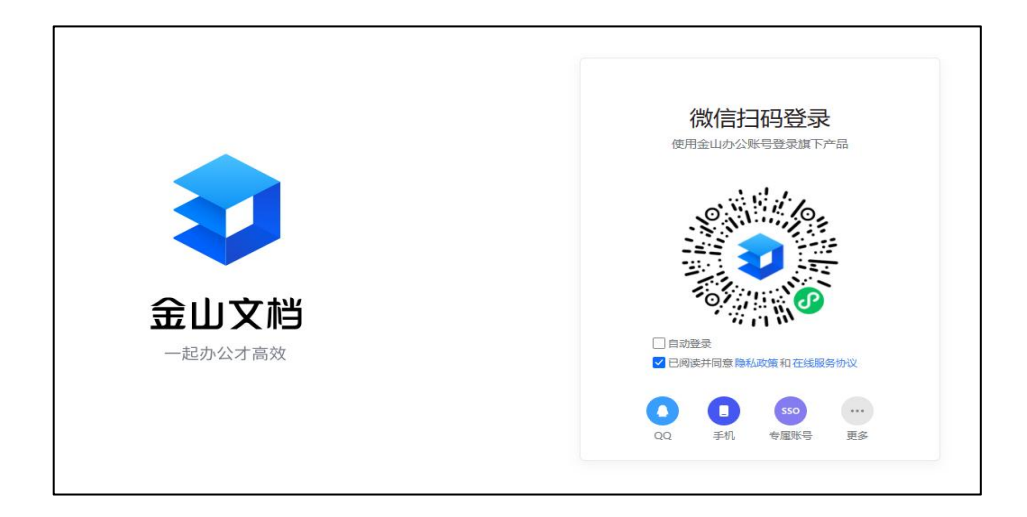

#### 第二种方式:

打开 <https://www.kdocs.cn/> ,选择专属账号。

(为避免有浏览器缓存影响,登录前请清除浏览器缓存或者使用无痕页面)

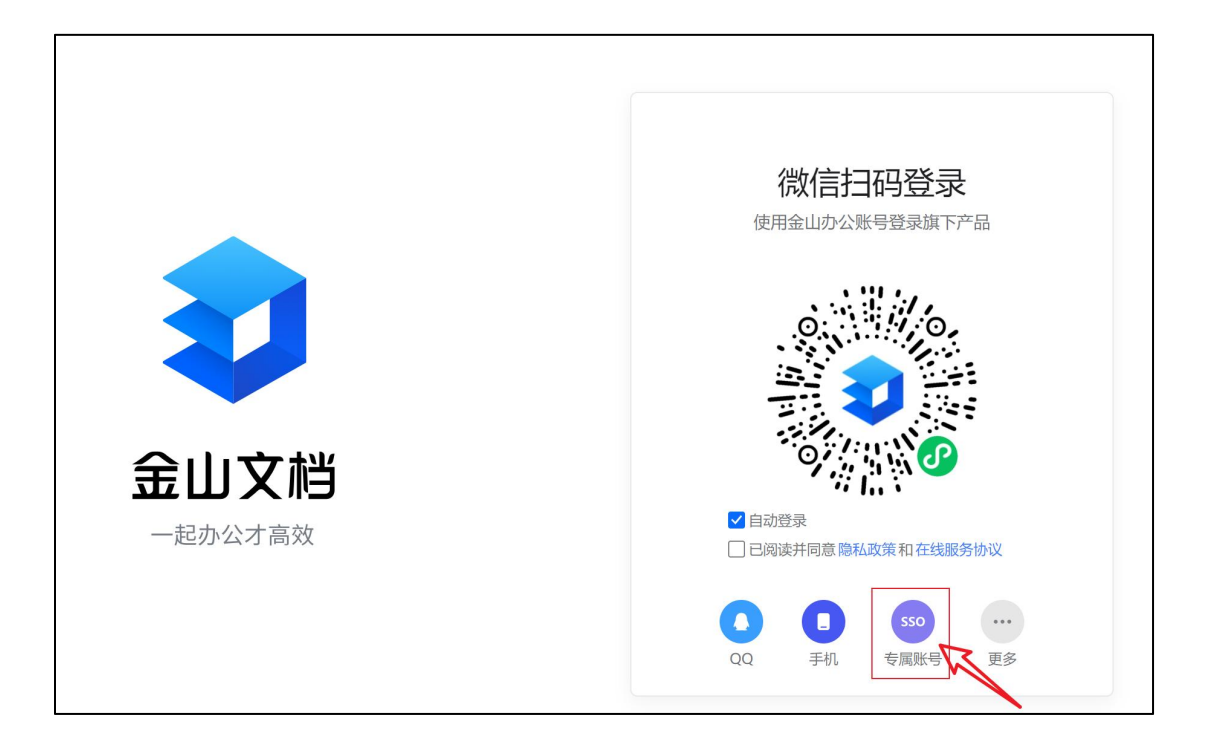

输入之前自定义的企业代码:nwpu

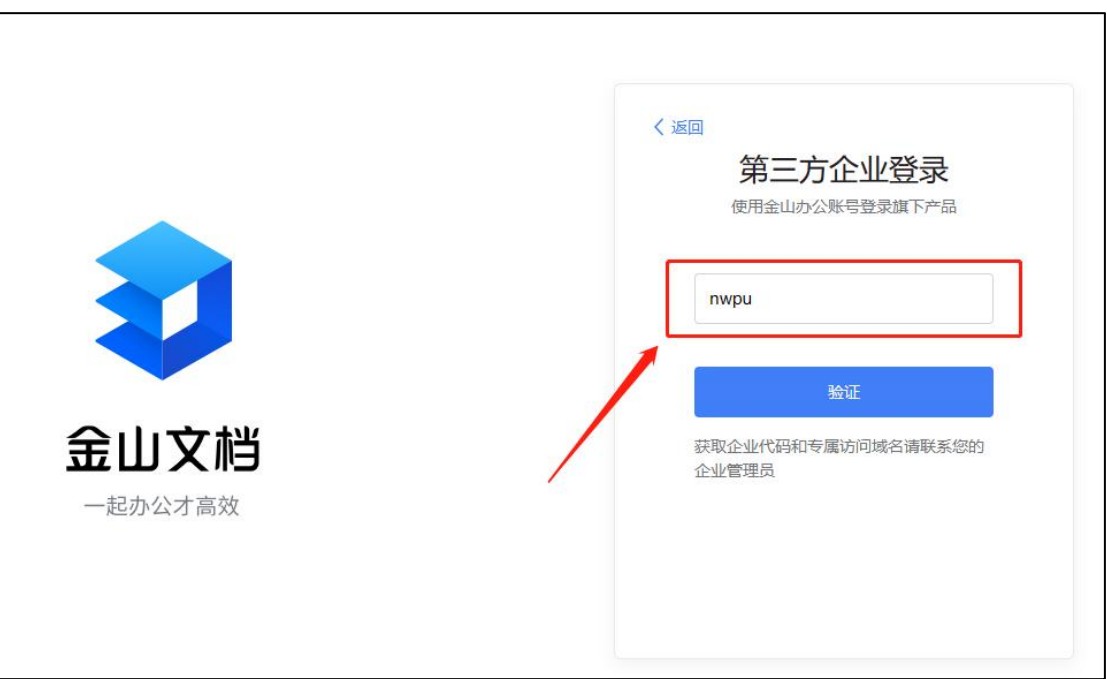

 点击验证后跳入到统一身份认证界面,用户登录即可自动完成 跳转登录。

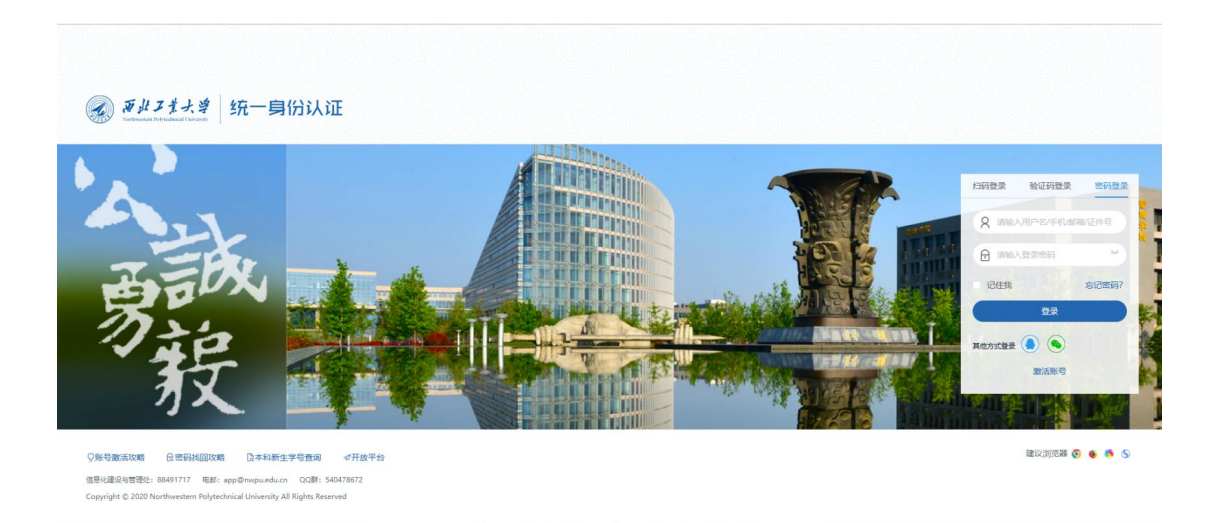

登录成功,加入企业。